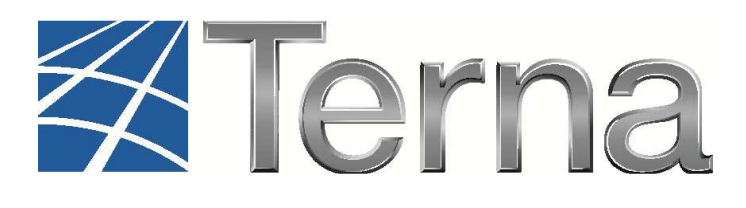

# **GAUDI'**  GESTIONE ANAGRAFICA UNICA DEGLI IMPIANTI

## Istruzioni Operative per il **Produttore Fotovoltaico**

Registrazione degli Impianti e delle Unità di Produzione

**VERSIONE 09 del 12 ottobre 2016** 

**2016** 

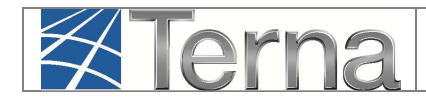

## **Sommario**

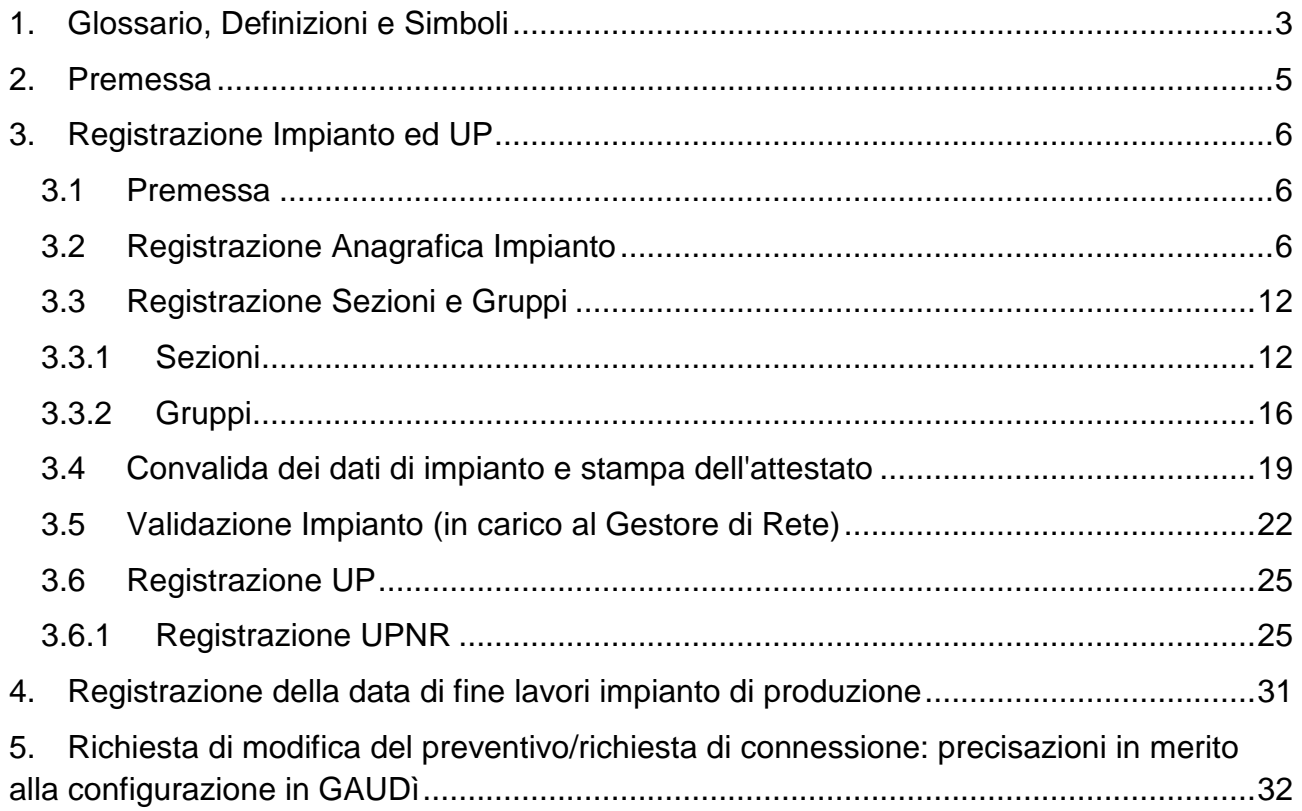

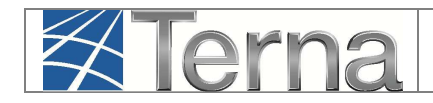

## **1. Glossario, Definizioni e Simboli**

#### **Glossario e Definizioni**

- **CD:** Produttore dotato di Certificato Digitale;
- **GdR**: Gestore di Rete/Distributore
- **AEEGSI**: Autorità per l'Energia Elettrica, il Gas e il sistema idrico;
- **UP**: Unità di Produzione;
- **UPR**: Unità di Produzione Rilevante (Potenze superiori o uguali a 10 MVA);
- **UPNR**: Unità di Produzione Non Rilevante (Potenze inferiori a 10 MVA);
- **UDDI**: Utente Del DIspacciamento;
- **TICA**: Testo Integrato delle Connessioni Attive (Allegato A alla Deliberazione ARG/elt 99/08 disponibile alla voce "TICA Aggiornato" al link: http://www.autorita.energia.it/it/docs/08/099-08arg.htm);
- **POD**: Punto di consegna rilasciato dal Gestore di Rete territorialmente competente;
- **FV**: Fotovoltaico;
- **RID**: Ritiro Dedicato;
- **TO**: Tariffa Unica Omnicomprensiva;
- **SSP**: Scambio sul posto.
- **Impianto Fotovoltaico:** si intende un impianto di produzione di energia elettrica mediante conversione diretta della radiazione solare, tramite l'effetto fotovoltaico; esso è composto principalmente da un insieme di moduli fotovoltaici piani, uno o più gruppi di conversione della corrente continua in corrente alternata e altri componenti elettrici minori;
- **accumulo:** sistema di accumulo è un insieme di dispositivi, apparecchiature e logiche di gestione e controllo, funzionale ad assorbire e rilasciare energia elettrica, previsto per funzionare in maniera continuativa in parallelo con la rete con obbligo di connessione di terzi. Il sistema di accumulo può essere integrato o meno con un impianto di produzione (se presente);
- **sistema di accumulo bidirezionale** è un sistema di accumulo che può assorbire energia elettrica sia dall'impianto di produzione che dalla rete con obbligo di connessione di terzi;
- **sistema di accumulo monodirezionale** è un sistema di accumulo che può assorbire energia elettrica solo dall'impianto di produzione;
- **sistema di accumulo lato produzione** è un sistema di accumulo installato, o nel circuito elettrico in corrente continua (eventualmente anche integrato nell'inverter) o nel circuito elettrico in corrente alternata, nella parte di impianto compresa tra l'impianto di produzione e il misuratore dell'energia elettrica prodotta;
- **sistema di accumulo post produzione** è un sistema di accumulo installato nella parte di impianto compresa tra il misuratore dell'energia elettrica prodotta e il misuratore dell'energia elettrica prelevata e immessa.

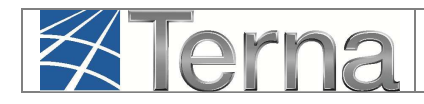

**Legenda dei simboli delle Funzionalità** 

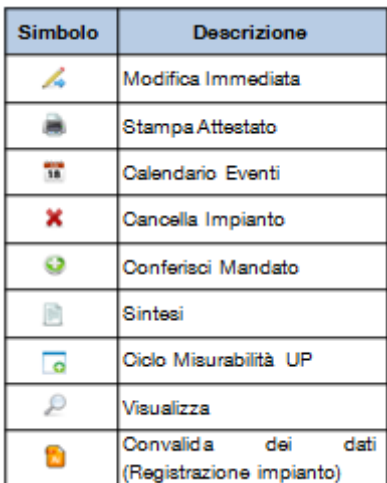

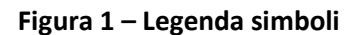

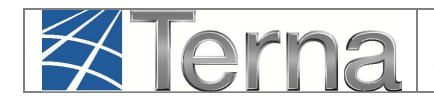

Il sistema Gaudì è accessibile attraverso il sito Terna, nella sezione Sistema Elettrico – Gaudì, al link: http://www.terna.it/default/Home/SISTEMA\_ELETTRICO/gaudi.aspx

Nel presente Manuale sono dettagliate le funzioni di Registrazione Impianto e Unità di Produzione e la Comunicazione del Completamento dei Lavori in carico al **Produttore Fotovoltaico**.

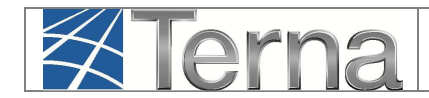

## **3. Registrazione Impianto ed UP**

#### **3.1 Premessa**

La Delibera AEEGSI 587/2013/R/eel "Regolazione dei servizi di connessione, misura, trasmissione, distribuzione, dispacciamento e vendita nel caso di Sistemi Semplici di Produzione e Consumo" ha introdotto **diverse novità** al TICA relative al processo di qualificazione impianti in GAUDì.

In particolare le nuove modalità di registrazione di un nuovo impianto in GAUDì prevedono che **propedeuticamente** alla registrazione dell'impianto stesso da parte del Produttore, il **Gestore di Rete** abbia inserito nel sistema GAUDì i dati relativi al **Codice di Rintracciabilità** della pratica di connessione ed al **codice POD**.

Qualora uno o entrambi i dati non siano stati inseriti, il sistema impedirà al Produttore la registrazione del nuovo impianto in GAUDì (**per tutte le eventuali informazioni in merito alla propria pratica di connessione, rivolgersi al proprio Distributore/Gestore di Rete**).

#### **3.2 Registrazione Anagrafica Impianto**

Nella maschera di Benvenuto, nella sezione "Anagrafica Unica degli Impianti", selezionare dal menù a tendina "Gestione Impianto" la voce "Nuovo Impianto".

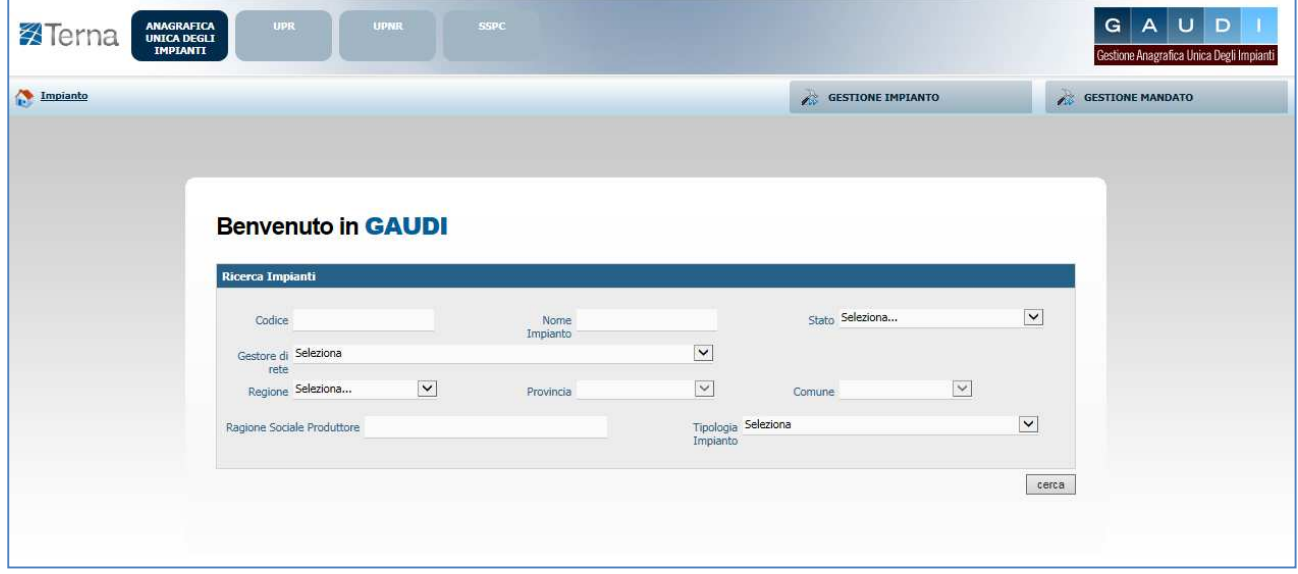

**Figura 2 – Maschera di Benvenuto** 

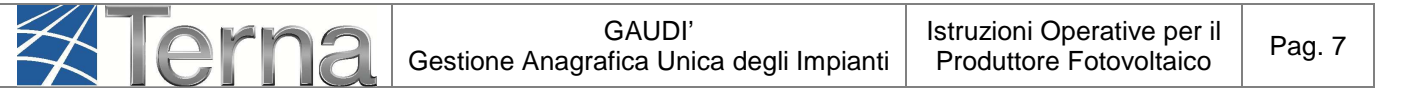

Selezionare dal menù a tendina "Gestione Impianto" la voce "Nuovo Impianto".

Inizialmente si devono imputare tutte le informazioni anagrafiche, strutturali e tecniche delle entità che costituiscono un impianto di produzione quali:

- a) Anagrafica dell'Impianto;
- b) Anagrafica degli Operatori.

| <b>X</b> Terna            | <b>UPR</b><br><b>ANAGRAFICA</b><br><b>UNICA DEGLI</b><br><b>IMPIANTI</b>                  | <b>LIPNR</b>                  | SSPC                        |           |                                              | AUD<br>G.<br>Gestione Anagrafica Unica Degli Impianti |
|---------------------------|-------------------------------------------------------------------------------------------|-------------------------------|-----------------------------|-----------|----------------------------------------------|-------------------------------------------------------|
| Impianto - Nuovo Impianto |                                                                                           |                               | <b>GESTIONE IMPIANTO</b>    |           | <b>GESTIONE MANDATO</b>                      | DATI GEDI                                             |
| <b>T ANAGRAFICA</b>       | <b>ERODUTTORE</b>                                                                         | PROPRIETARIO                  | COMPILATORE                 |           |                                              |                                                       |
|                           | $\bullet$<br><b>ESPANDI TUTTO</b>                                                         |                               | $\Omega$<br><b>INDIETRO</b> | AVANTI    | $\bullet$                                    | 山<br><b>SALVA</b>                                     |
|                           | <b>DATI PRELIMINARI PER INSERIMENTO</b>                                                   |                               |                             |           |                                              |                                                       |
|                           | Codice di Hptestcr2<br>Rintracciabilità                                                   | Tipo Tecnologia SOLARE<br>$*$ |                             | ۰         | Sottotipo Impianto FOTOVOLTAICO<br>$\bullet$ |                                                       |
|                           | Elenco gestori della rete elettrica a ACEA DISTRIBUZIONE SPA<br>cui l'impianto è connesso |                               |                             | $\bullet$ | Vuoi inviare i dati dell'impianto al GSE?    |                                                       |

**Figura 3 - Inserimento dati preliminari di impianto**

Nella maschera di Inserimento dati anagrafici Impianto ("Dati preliminari per inserimento") [**Figura 3**], imputare i campi in base alle seguenti indicazioni:

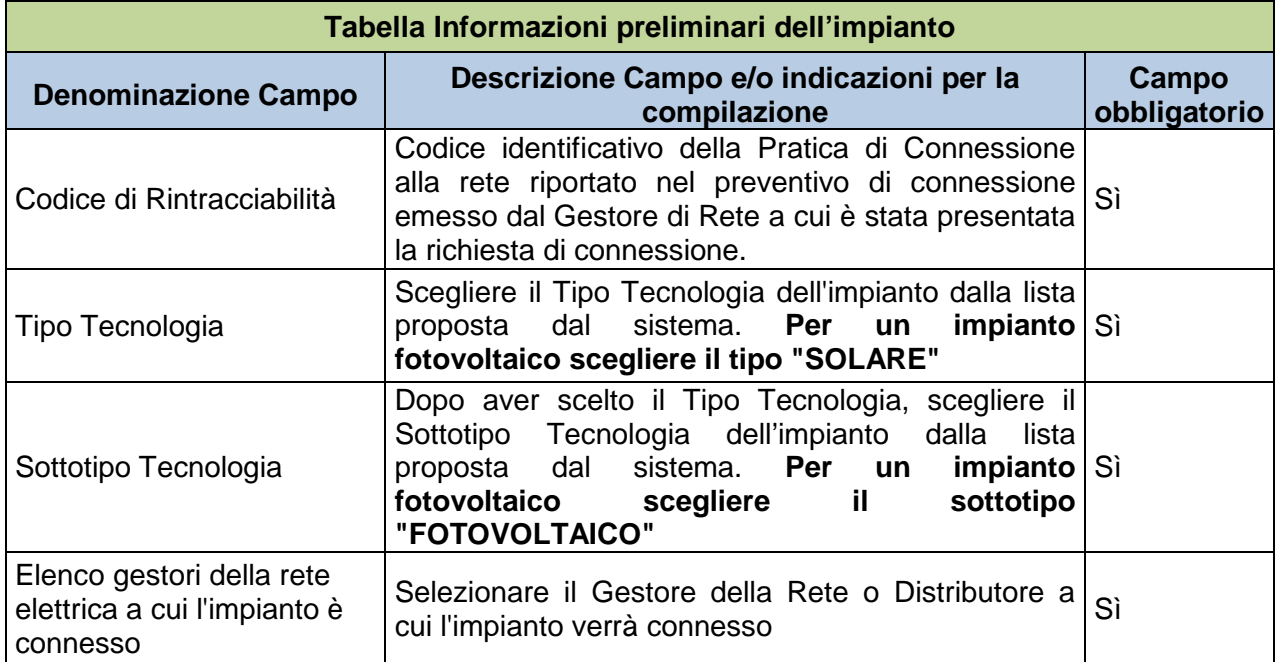

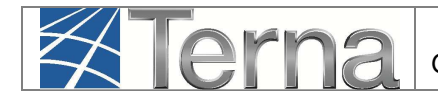

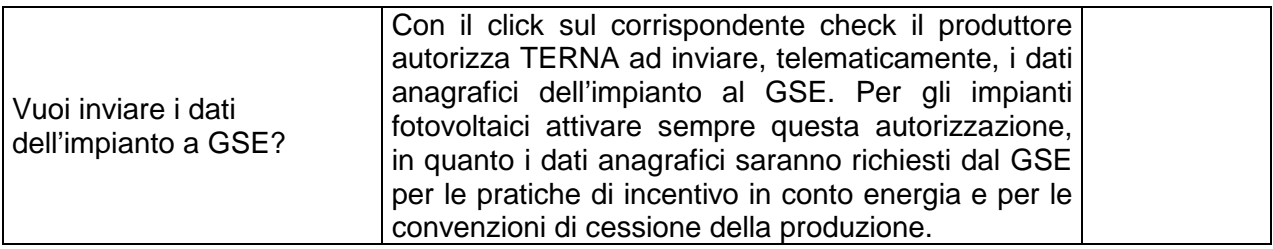

**Tabella 1 – Informazioni preliminari dell'impianto** 

Selezionando il tasto avanti, il sistema effettuerà i controlli di esistenza del codice di rintracciabilità nel sistema.

• Qualora il codice di rintracciabilità inserito dal Produttore **non risulti** tra quelli emessi e comunicati a Gaudì dal Gestore di rete, il sistema impedisce la continuazione della registrazione dell'impianto in Gaudì con il medesimo codice. Appare quindi la maschera di warning di **Figura 4**, nella quale viene richiesto se si vuole continuare la registrazione inserendo un nuovo codice di rintracciabilità.

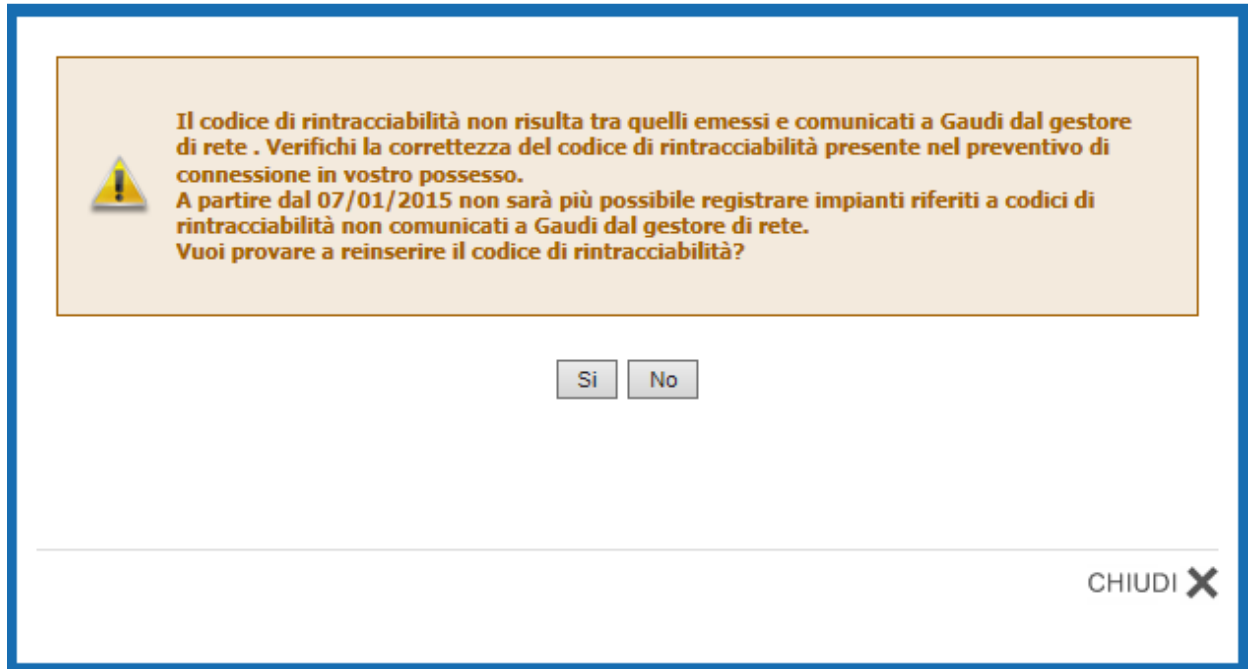

**Figura 4 – Maschera di warning** 

Qualora non si voglia continuare la registrazione, selezionando il pulsante "NO", il sistema ritorna automaticamente alla schermata iniziale [**Figura 5** e **Figura 2**].

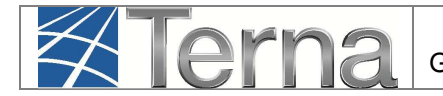

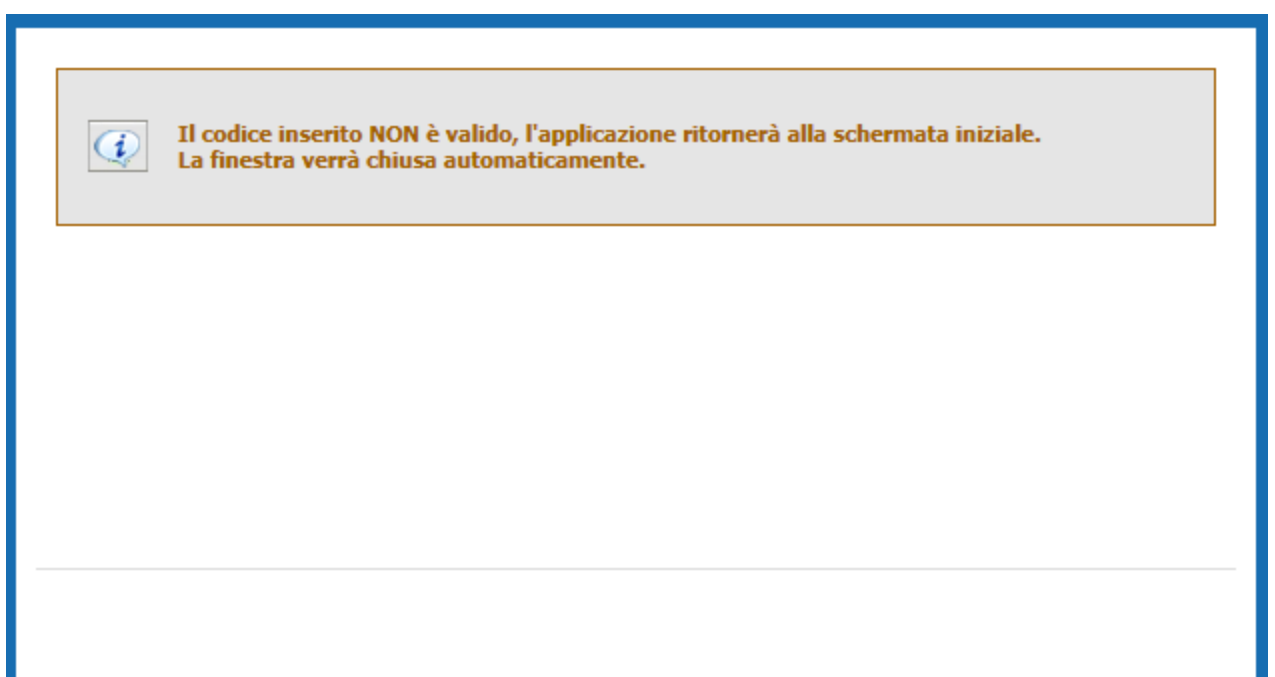

**Figura 5** 

Qualora invece il codice di rintracciabilità inserito dal Produttore **risulti** tra quelli emessi e comunicati a Gaudì dal Gestore di rete, il sistema consente di proseguire nella registrazione dell'impianto [**Figura 6**]:

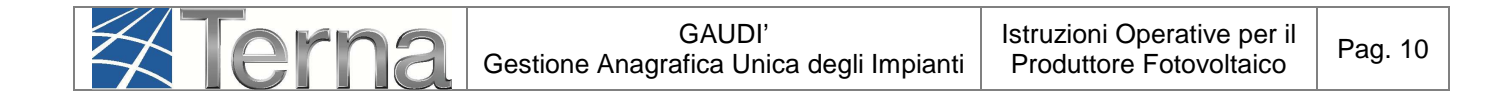

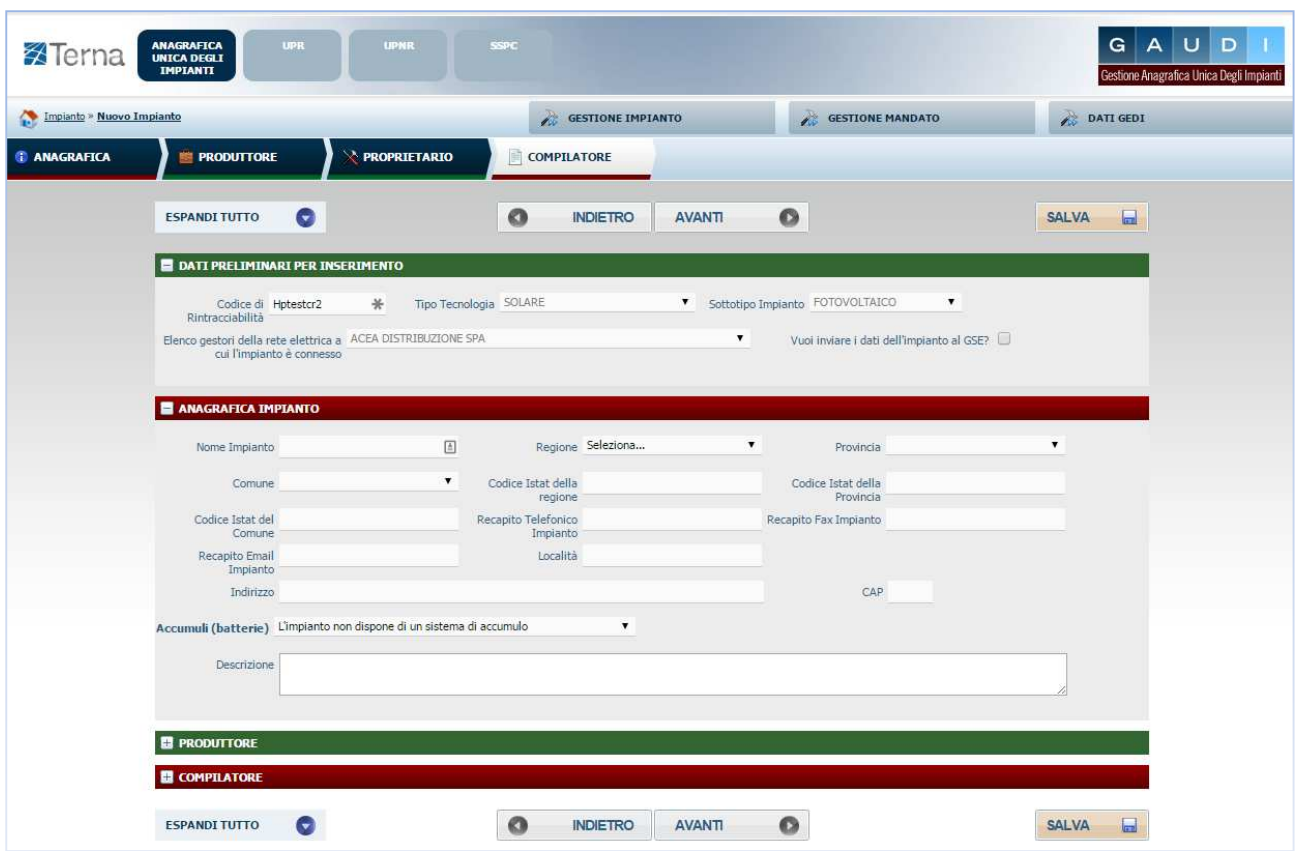

**Figura 6 – Step successivi della registrazione impianto** 

Compilare i dati richiesti nella maschera "Anagrafica Impianto":

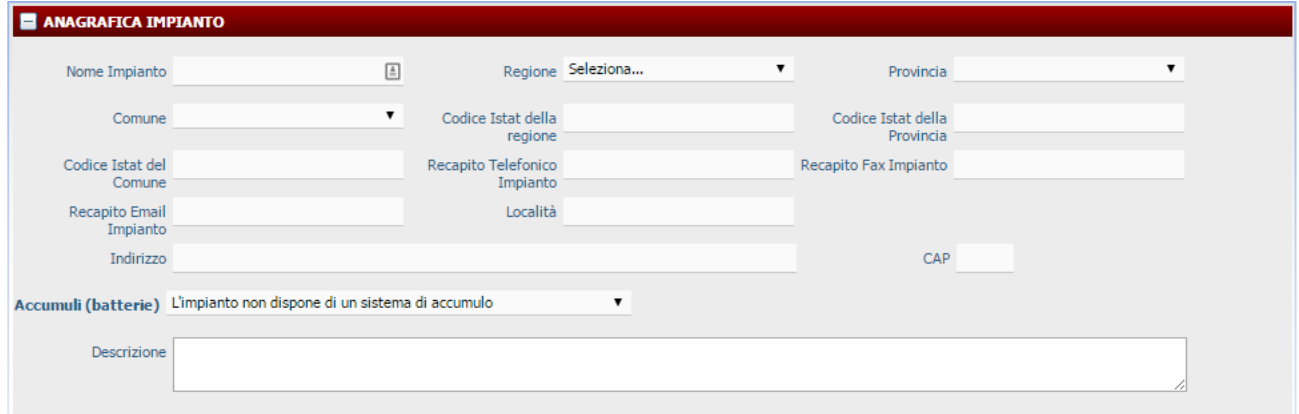

**Figura 7 – Maschera di inserimento Dati Anagrafici di dettaglio dell'impianto** 

I dati devono essere imputati in base alle regole indicate nella seguente Tabella:

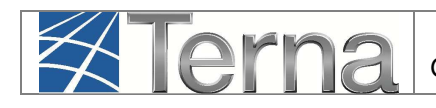

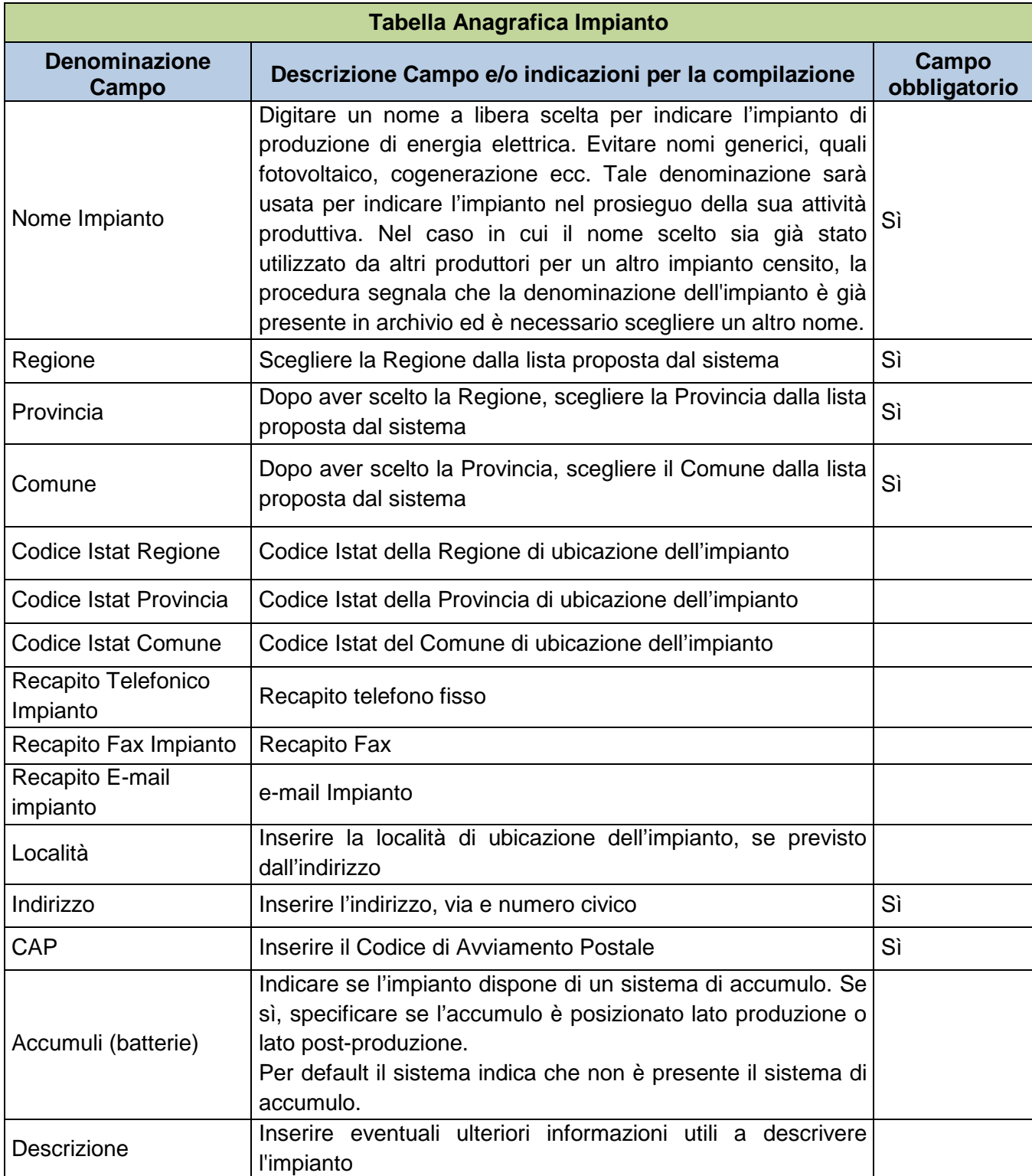

**Tabella 2 – Dati Anagrafici Impianto** 

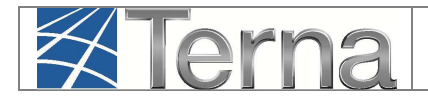

Per le modalità di compilazione dell'anagrafica degli **Operatori (**Produttore, Proprietario e Compilatore) si rimanda alle "Istruzioni per il Produttore – Registrazione anagrafica controparti"

### **3.3 Registrazione Sezioni e Gruppi**

L'impianto fotovoltaico è articolato in una o più sezioni. La suddivisione dell'impianto fotovoltaico in più sezioni è possibile a condizione che:

- a) all'impianto corrisponda un solo soggetto responsabile;
- b) ciascuna sezione dell'impianto sia dotata di autonoma apparecchiatura per la misura dell'energia elettrica prodotta;
- c) il soggetto responsabile consenta al soggetto attuatore l'acquisizione per via telematica delle misure rilevate dalle apparecchiature per la misura di cui alla precedente lettera b), qualora necessaria per gli adempimenti di propria competenza;
- d) a ciascuna sezione corrisponda una sola tecnologia adottatata ed una sola caratterizzazione architettonica ai sensi del Decreto Ministeriale 05 luglio 2012;
- e) la data di entrata in esercizio di ciascuna sezione sia univocamente definibile.

#### **Inoltre, in GAUDÌ ciascuna sezione dell'impianto fotovoltaico è costituita da un solo gruppo di generazione.**

In definitiva, per procedere all'inserimento dei dati occorre definire le sezioni in cui è suddivisibile l'impianto sulla base dei criteri suddetti e per ciascuna sezione inserire i dati tecnici relativi al gruppo. Di norma, comunque, l'impianto è costituito da una sola sezione.

#### NOTA:

E' noto che due insiemi di pannelli fotovoltaici, ognuno con proprio inverter e proprio misuratore, in Gaudì possono essere configurati come due impianti o come due sezioni di uno stesso impianto. Gaudì permette entrambe le cose; è il produttore che deve descrivere nel modo più opportuno l'impianto in Gaudì

Nel conto energia è stato espressamente ribadito dal legislatore che un impianto fotovoltaico è ammesso all'incentivo se e solo se "ogni singolo impianto fotovoltaico sia caratterizzato da un unico punto di connessione alla rete, non condiviso con altri impianti fotovoltaici" . Ne consegue che se i due insiemi di pannelli fotovoltaici, oltre ad avere un proprio inverter e un proprio misuratore, condividono il punto di connessione alla rete, allora una eventuale configurazione da parte del produttore in due distinti impianti comporta il non rispetto delle condizioni di incentivabilità.

#### **3.3.1 Sezioni**

Dopo il salvataggio dei dati generali dell'impianto il sistema propone la form seguente:

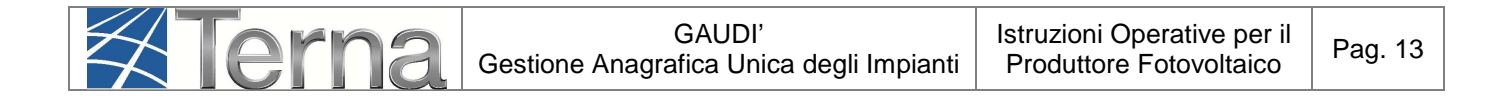

| <b>ANAGRAFICA</b><br>UNICA DEGLI<br>IMPIANTI<br>SSPC<br><b>UPR</b><br><b>UPNR</b><br><b>A</b> Terna |                          |                         | G<br>A<br>υI<br>D<br>Gestione Anagrafica Unica Degli Impianti |
|----------------------------------------------------------------------------------------------------|--------------------------|-------------------------|---------------------------------------------------------------|
| Impianto - Nuovo Impianto                                                                           | <b>GESTIONE IMPIANTO</b> | <b>GESTIONE MANDATO</b> | $\gtrsim$ DATI GEDI                                           |
| <b>SEZIONI</b>                                                                                      |                          |                         |                                                               |
| <b>E</b> SEZIONI<br><b>NUOVA SEZIONE</b>                                                            |                          |                         |                                                               |

**Figura 8 – Nuova Sezione** 

Per effettuare l'inserimento di una sezione cliccare sul pulsante "Nuova Sezione". Il sistema propone la form seguente:

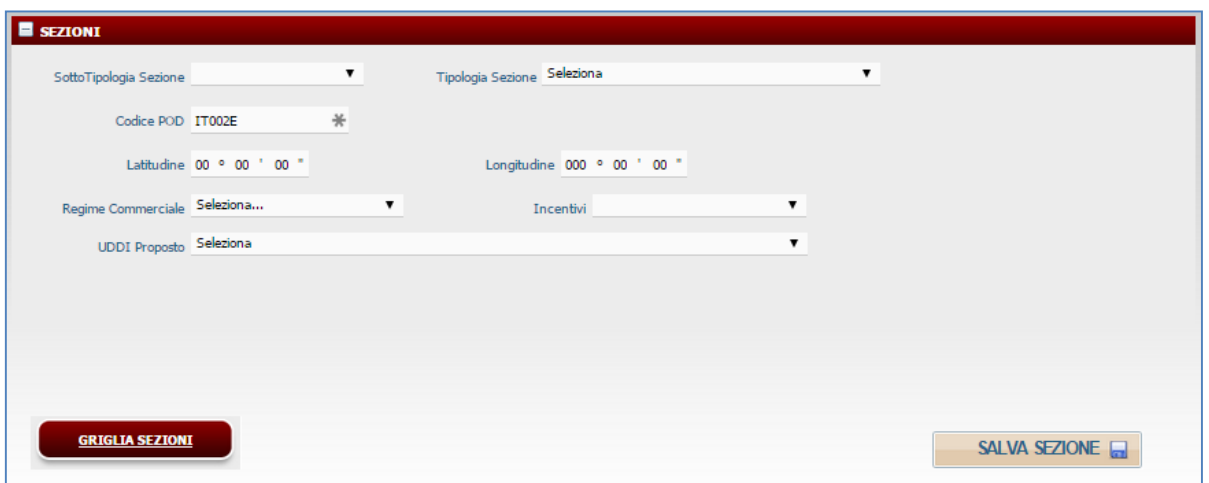

**Figura 9 – Inserimento Sezione** 

Compilare i campi della form in base alle regole indicate nella Tabella "Sezione":

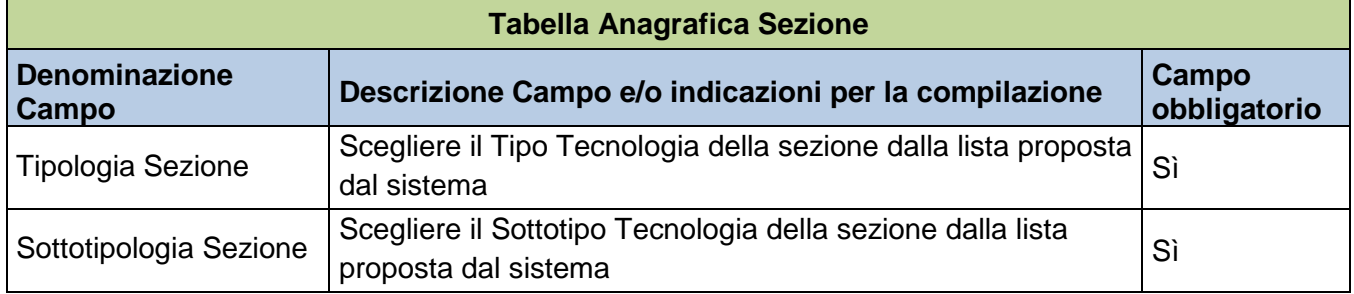

![](_page_13_Picture_0.jpeg)

![](_page_13_Picture_162.jpeg)

**Tabella 3 – Sezione Impianto Fotovoltaico** 

Confermare l'inserimento della sezione cliccando sul pulsante "Salva Sezione".

Il sistema ritorna sul riepilogo delle sezioni. E' ora possibile inserire una eventuale seconda Sezione oppure procedere all'inserimento dei dati di dettaglio della sezione inserendo il gruppo di generazione.

![](_page_14_Picture_0.jpeg)

**ATTENZIONE:** Qualora invece il codice POD inserito non corrisponda al codice POD presente sul preventivo di connessione fornito dal Gestore di rete, **il sistema impedirà il salvataggio della sezione** e verrà visualizzata una maschera di warning [Figura 10 oppure Figura 11].

![](_page_14_Picture_3.jpeg)

**Figura 10 – Warning codice POD** 

![](_page_14_Figure_5.jpeg)

**Figura 11 – Warning codice POD** 

![](_page_15_Picture_0.jpeg)

Qualora invece il codice POD inserito sia esattamente uguale a quello riportato sul preventivo di connessione, **rivolgersi al proprio Gestore di Rete** per sincerarsi che lo stesso abbia provveduto a registrare il codice POD nell'anagrafica POD del Gaudì.

#### **3.3.2 Gruppi**

Una volta completato l'inserimento dei dati della sezione, occorre effettuare la definizione dei dati relativi al gruppo di generazione.

![](_page_15_Picture_55.jpeg)

#### **Figura 12 – Lista Sezioni**

Per effettuare l'inserimento del gruppo di generazione cliccare sul link "Nuovo Gruppo" sulla form "Lista Sezioni".

Il sistema propone una form simile alla seguente:

![](_page_16_Picture_0.jpeg)

![](_page_16_Picture_70.jpeg)

**Figura 13 – Gruppo di Generazione Impianto Fotovoltaico** 

| Compilare solo i campi indicati nella seguente Tabella "Gruppo di Generazione": Tabella<br>Anagrafica Gruppo di Generazione |                                                                                                    |                       |  |  |
|----------------------------------------------------------------------------------------------------|----------------------------------------------------------------------------------------------------|-----------------------|--|--|
| <b>Denominazione</b><br>Campo                                                                                               | Descrizione Campo e/o indicazioni per la compilazione                                                                   | Campo<br>obbligatorio |  |  |
| Numero<br>identificativo gruppo                                                                                             | Inserire un Numero (o una lettera) a scelta per identificare<br>il.<br>gruppo in modo univoco nell'ambito dell'impianto | Sì                    |  |  |
| Data presunto<br>esercizio                                                                                                  | Data prevista per l'attivazione del gruppo                                                                              | Sì                    |  |  |

![](_page_17_Picture_0.jpeg)

![](_page_17_Picture_213.jpeg)

**Tabella 4 – Gruppo di Generazione Impianto Fotovoltaico** 

cliccando sul pulsante "Salva Gruppo", il sistema ritorna sui dati di riepilogo dei gruppi.

![](_page_18_Picture_61.jpeg)

![](_page_18_Picture_62.jpeg)

![](_page_18_Figure_2.jpeg)

### **3.4 Convalida dei dati di impianto e stampa dell'attestato**

A questo punto è terminato l'inserimento dei dati anagrafici dell'impianto e delle sue sezioni e gruppi, ed è necessario convalidare i dati inseriti per ottenere l'attestazione.

**ATTENZIONE:** Qualora nella registrazione dei dati "Anagrafici di Impianto", alla voce "Accumuli (batterie)" sia stata selezionata la voce "L'impianto dispone di un sistema di accumulo", è necessario registrare i dati di accumulo PRIMA di procedere alla convalida dei dati di impianto: si faccia riferimento al "Manuale Gaudì – Registrazione Accumuli".

Per convalidare i dati, selezionare nella funzione GESTIONE IMPIANTO la voce "Impianti".

![](_page_18_Picture_63.jpeg)

**Figura 15 – Selezione impianto** 

Ricercare l'impianto tramite uno o più parametri di ricerca, ad esempio inserendo parte del nome cerca impianto nel corrispondente campo, e successivamente fare click sul tasto

![](_page_19_Picture_0.jpeg)

Fare click sull'icona di validazione **but presente tra le funzionalità disponibili per l'impianto**, per procedere alla validazione.

![](_page_19_Picture_49.jpeg)

**Figura 16 – valida impianto**

Il sistema effettua dei controlli formali sui dati e se i controlli sono positivi l'impianto viene validato ed è possibile **scaricare l'attestato da stampare**. L'attestato si renderà automaticamente disponibile in visione al Gestore di Rete per il successivo completamento della procedura di connessione.

![](_page_20_Picture_0.jpeg)

![](_page_20_Picture_45.jpeg)

**Figura 17 – scarica attestato** 

L'Impianto, dopo la validazione dei dati da parte del Produttore, passa nello stato "Impianto Registrato" e il Pannello di Controllo accende il relativo semaforo.

| $\overline{\mathbf{x}}$                                                                                                    |
|----------------------------------------------------------------------------------------------------|
| <b>GAUDI'</b><br><b>IMPIANTO DI</b><br><b>JOVO IMPIANTO</b><br>Processo di qualificazione al mercato<br><b>PRODUZIONE</b><br><b>REALIZZATO</b>                                                                                                    |
| <b>CONNESSIONE</b><br><b>ANAGRAFICA IMPLA!</b><br><b>COMPLETATA</b>                                                                                                    |
| <b>REGOLAMENTO</b><br>Vuoi inviare i datti lell'impianto al GSE?<br>DI ESERCIZIO<br><b>EMESSO</b><br><b>CONTRATTO DI</b><br>Codice SAPR 0583256<br>Codice<br>Nome Impianto nuo<br><b>DISPACCIAMENTO</b><br>O IN IMMISSIONE<br>Codice di 987614321<br>Data<br><b>Data Primo</b><br>SOTTOSCRITTO                                                                                                    |
| Rintracciabilità<br>Parallelo Gruppi<br>eserc<br>Comune<br><b>UP ABILITATA AI</b><br><b>UP ABILITATA</b><br><b>UP ABILITATA</b><br><b>UP CONNESSA</b><br><b>IMPIANTO</b><br><b>IMPIANTO</b><br>UP<br><b>VALIDAZIONE</b><br>FINI DELL'<br>AI FINI<br>E IN<br>AI FINI DELLA<br><b>REGISTRATO</b><br><b>VALIDATO</b><br><b>REGISTRATA</b><br><b>TECNICA</b><br><b>ATTIVAZIONE E</b><br>Comun<br><b>MISURA</b><br><b>COMMERCIALI</b><br><b>ESERCIZIO</b><br><b>AVVENUTA</b><br>DELL' ESERCIZIO<br>Recapito Email |

**Figura 18 – Riepilogo anagrafica Impianto** 

Contestualmente Gaudì attribuisce all'Impianto un Codice progressivo **IM\_0123456** (Codice Censimp). **Prendere nota di tale codice per le successive operazioni su GAUDI'.** 

![](_page_21_Picture_0.jpeg)

![](_page_21_Picture_100.jpeg)

![](_page_21_Figure_2.jpeg)

Conseguentemente Gaudi attribuisce anche alle sezioni e ai gruppi sottostanti l'impianto dei codici così strutturati:

- Per ogni sezione: Codice SZ\_0123456\_01 dove 0123456 è lo stesso del codice impianto e 01 è un codice progressivo generato da Gaudì;
- Per ogni gruppo: Codice GR 0123456 01 99 dove 99 è un codice progressivo generato da Gaudì per individuare il gruppo, 01 è la sezione di cui fa parte il gruppo, 0123456 è lo stesso del codice impianto.

A questo punto, i dati e le caratteristiche dell'impianto registrato verranno analizzati dal Gestore di Rete per la successiva validazione.

### **3.5 Validazione Impianto (in carico al Gestore di Rete)**

Il Gestore di Rete ha il compito di confrontare i dati inseriti e registrati dal Produttore con i dati dell'Impianto riportati nella richiesta di connessione. Se la verifica avrà buon esito, il Gestore "validerà" l'Impianto che avanzerà pertanto nello stato "Impianto Validato" mentre, se la verifica non avrà buon esito, il Gestore rigetterà la validazione e l'Impianto retrocederà nello stato "Impianto in Bozza".

Per poter visualizzare l'esito della validazione in capo al Gestore di Rete, il Produttore deve accedere a Gaudì, ricercare il proprio Impianto e visualizzare il Pannello di Controllo.

Di seguito verranno illustrate le due casistiche:

#### **1) Impianto Validato**

Nella schermata di Benvenuto in Gaudì, ricercare il proprio Impianto mediante i filtri disponibili. Qualora l'Impianto sia stato validato dal Gestore di Rete, il sistema proporrà una griglia simile alla seguente con lo stato "Impianto Validato".

![](_page_22_Picture_88.jpeg)

| IM 0604741 | <b>FV PER MANUALE</b><br><b>NEW</b> | <b>ACEA</b><br><b>DISTRIBUZIONE SPA</b> | SOLARE | <b>FOTOVOLTAICO</b> | ACEA ROMA                                          | <b>IMPIANTO</b><br><b>VALIDATO</b> | $\frac{1}{18}$<br>F |
|------------|-------------------------------------|-----------------------------------------|--------|---------------------|----------------------------------------------------|------------------------------------|---------------------|
|            |                                     |                                         |        |                     | Figure 30. Cuielia Inspirati y Inspirato Validate. |                                    |                     |

**Figura 20 – Griglia Impianti > Impianto Validato** 

Cliccando sul nome Impianto si accede alla pagina di riepilogo Impianto nella cui parte superiore è possibile visualizzare il Pannello di Controllo che si presenterà come nella figura seguente.

![](_page_22_Figure_4.jpeg)

**Figura 21 – Pannello di Controllo > Impianto Validato** 

A questo punto il Produttore può proseguire con la registrazione dell'UP

#### **2) Validazione Impianto rigettata**

Nella schermata di Benvenuto in Gaudì, ricercare il proprio Impianto mediante i filtri disponibili. Qualora il Gestore di Rete abbia rifiutato la validazione dell'Impianto, il sistema proporrà una griglia simile alla seguente in cui lo stato dell'Impianto risulterà retrocesso a "Impianto in Bozza".

| Codice     | Nome impianto                       | Distributore              | Tipologia | Sotto Tipologia     | Rag. Soc. Produttore | Stato                              | Funzionalità |
|------------|-------------------------------------|---------------------------|-----------|---------------------|----------------------|------------------------------------|--------------|
| IM 0604741 | <b>FV PER MANUALE</b><br><b>NEW</b> | ACEA DISTRIBUZIONE<br>SPA | SOLARE    | <b>FOTOVOLTAICO</b> | <b>ACEA ROMA</b>     | <b>IMPIANTO</b><br><b>IN BOZZA</b> | $A \times B$ |

**Figura 22 – Pannello di Controllo > Impianto che permane nello stato di Bozza** 

![](_page_23_Picture_0.jpeg)

Cliccando sul nome Impianto, si accede alla pagina di riepilogo Impianto (vedi Figura 19) nella cui parte superiore è possibile visualizzare il Pannello di Controllo che si presenterà con un semaforo rosso come nella figura seguente.

![](_page_23_Picture_3.jpeg)

**Figura 23 – Pannello di Controllo > Validazione Impianto Rifiutata** 

Le motivazioni del rifiuto sono visualizzabili nella pagina di riepilogo anagrafica Impianto come illustrato nella figura seguente.

| ANAGRAFICA<br>UNICA DEGLI<br><b>X</b> Terna<br><b>IMPIANTI</b> | <b>UPR</b>                                     | <b>UPNR</b>                                                          | <b>SSPC</b>                                    |                                                                        |                                      |                         |                | G<br>D<br>U<br>Gestione Anagrafica Unica Degli Impianti |
|----------------------------------------------------------------|------------------------------------------------|----------------------------------------------------------------------|------------------------------------------------|------------------------------------------------------------------------|--------------------------------------|-------------------------|----------------|---------------------------------------------------------|
| Impianto » Visualizza Impianto                                 |                                                |                                                                      |                                                | <b>GESTIONE IMPIANTO</b>                                               |                                      | <b>GESTIONE MANDATO</b> |                | <b>DATI GEDI</b>                                        |
| <b>CANAGRAFICA</b>                                             | <b>ANAGRAFICA IMPIANTO</b>                     |                                                                      |                                                |                                                                        |                                      |                         |                |                                                         |
| <b>PRODUTTORE</b>                                              |                                                | Vuoi inviare i dati dell'impianto al GSE?                            |                                                |                                                                        |                                      |                         |                |                                                         |
|                                                                |                                                | Nome Impianto FV per manuale new                                     | Codice CENSIMP IM_0604741                      |                                                                        | Codice SAPR 0604741                  |                         |                |                                                         |
| PROPRIETARIO                                                   | Codice di Hptestcr2<br><b>Rintracciabilità</b> |                                                                      | Data entrata in 30/06/2015<br>esercizio Gruppi |                                                                        | Data Primo<br>Parallelo Gruppi       |                         |                |                                                         |
| COMPILATORE                                                    | Regione LAZIO                                  |                                                                      | $\mathbf{v}$<br>Provincia ROMA                 |                                                                        | $\pmb{\mathbf{v}}$<br>Comune ROMA    |                         | $\blacksquare$ |                                                         |
| DATI TECNICI                                                   | Codice Istat della 12<br>regione               |                                                                      | Codice Istat della 058<br>Provincia            |                                                                        | Codice Istat del 012058091<br>Comune |                         |                |                                                         |
| SEZIONI                                                        | Recapito<br><b>Telefonico</b>                  |                                                                      | <b>Recapito Fax</b>                            |                                                                        | <b>Recapito Email</b>                |                         |                |                                                         |
| GEDI                                                           | Indirizzo via x                                | Stato Impianto Impianto in Bozza                                     | Località                                       | Gestore della rete elettrica a cui l'impianto è ACEA DISTRIBUZIONE SPA |                                      | CAP 00100               |                |                                                         |
|                                                                |                                                | Accumuli (batterie) L'impianto non dispone di un sistema di accumulo |                                                | connesso<br>$\boldsymbol{\mathrm{v}}$                                  |                                      |                         |                |                                                         |
|                                                                | <b>Descrizione</b>                             |                                                                      |                                                |                                                                        |                                      |                         |                |                                                         |
|                                                                |                                                | Motivo del rifiuto La validazione è stata rifiutata per il motivo x. |                                                |                                                                        |                                      |                         |                |                                                         |

**Figura 24 – Riepilogo Anagrafica Impianto non Validato** 

Il Produttore dovrà modificare i dati inseriti come da indicazione del Gestore di Rete e procedere ad una nuova convalida dell'Impianto con conseguante stampa dell'attestato (vedi paragrafo 3.4). La nuova attestazione sarà individuata come Versione n. 2. Il processo di convalida dell'attestazione da parte del Produttore, rifiuto della validazione della corrispondente versione dell'attestato da parte del Gestore di Rete con indicazione della motivazione e modifica dell'attestazione da parte del Produttore con una nuova versione, potrà essere reiterato fino alla validazione positiva da parte del Gestore di Rete.

### **3.6 Registrazione UP**

**Z**Terna

**Dopo la Validazione dell'Impianto da parte del Gestore di Rete**, il Produttore potrà procedere all'inserimento su Gaudì delle UP (Unità di Produzione). In particolare:

- **Per potenze inferiori a 10 MVA** (cioè inferiori a 10.000 kW di Potenza di Picco) il Produttore dovrà inserire le **UPNR** (Unità di Produzione Non Rilevanti);
- **Per potenze superiori o uguali a 10 MVA** il Produttore dotato di Certificato Digitale dovrà inserire le **UPR** (Unità di Produzione Rilevanti).

Di seguito sarà illustrata la modalità di registrazione delle **UPNR**.

Per la registrazione delle UPR si rimanda alle specifiche "Istruzioni per il Produttore – Registrazione Unità di Produzione Rilevanti".

#### **3.6.1 Registrazione UPNR**

La registrazione della UPNR da parte del Produttore è un passaggio necessario al fine di abilitare il Gestore di Rete alla attivazione della connessione alla rete elettrica dell'impianto in oggetto.

Il sistema creerà l'UPNR a partire dai dati dell'Impianto e verrà definita una UPNR per ogni punto di connessione alla rete individuato dal POD. Quindi, nel caso di un impianto composto da 2 sezioni ciascuna con un proprio POD distinto, verranno create due UP. Viceversa, nel caso di un impianto composto da 2 sezioni connesse con lo stesso POD, verrà creata una singola UP.

Per procedere alla registrazione della UPNR, posizionarsi nella maschera di Benvenuto e selezionare la sezione "UPNR".

![](_page_25_Picture_37.jpeg)

![](_page_25_Picture_38.jpeg)

**Figura 25 – Sezione UPNR** 

Si renderà disponibile la seguente maschera di gestione UPNR.

![](_page_25_Picture_39.jpeg)

**Figura 26 – Gestione UPNR** 

Selezionando la funzione "Nuova UPNR" nella maschera sovrastante comparirà la seguente schermata di ricerca impianto, precedentemente registrato e validato in anagrafica, per il quale si vuole creare una nuova UPNR.

![](_page_26_Picture_94.jpeg)

| Codice Impianto              |        | Nome<br>Impianto |              | Rag. Soc.<br>Produttore |              |
|------------------------------|--------|------------------|--------------|-------------------------|--------------|
| Tipologia Impianto Seleziona |        |                  | $\checkmark$ | Regione Seleziona       | $\ddotmark$  |
| Provincia                    | $\lor$ | Comune           | $\vee$       | Stato Seleziona         | $\checkmark$ |
|                              |        |                  |              |                         |              |

**Figura 27 – Ricerca Impianto per creazione UPNR** 

Ricercare l'impianto tramite uno o più parametri di ricerca, ad esempio inserendo parte del nome  $cerca$ impianto nel corrispondente campo, e successivamente fare click sul tasto

Il sistema proporrà la seguente griglia:

![](_page_26_Figure_5.jpeg)

**Figura 28 – Griglia UP > Nuova UPNR** 

Selezionare la funzione "Nuova UPNR". Comparirà una maschera precompilata con il riepilogo dei dati di impianto e la definizione dei dati della UPNR.

#### **Tranne rare eccezioni, i dati precompilati da Gaudì non necessitano di modifica e possono essere direttamente salvati**.

Una modifica in riduzione è possibile per il campo "Potenza Attiva in Immissione (kW)" impostato automaticamente dal sistema come il minor valore fra la Potenza di immissione del POD (massima potenza che può essere immessa in un punto di connessione esistente) e la somma delle potenze attive nominali delle sezioni che costituiscono l'UP. La Potenza dovrà essere modificata a scendere solo se la potenza in immissione richiesta al Gestore di rete è inferiore rispetto alla potenza dell'impianto, laddove la residua potenza dell'impianto sia sempre costantemente utilizzata per consumi finali direttamente nel sito di produzione.

![](_page_27_Picture_0.jpeg)

Selezionando il pulsante "SALVA", si concluderà la procedura di registrazione dell'UPNR che verrà confermata attraverso una finestra di avviso.

Viene visualizzato il pannello di ricerca delle UPNR con la lista delle UPNR inserite. Su tale lista, è possibile riconoscere la propria UPNR attraverso il codice dell'UPNR appena registrata. Gaudì attribuisce all'UPNR un Codice progressivo **UPN\_0123456\_01** dove 0123456 è lo stesso dell'impianto da cui è stata creata l'UPNR. **Prendere nota di tale codice per le successive operazioni su Gaudì** [Figura 29].

![](_page_27_Figure_5.jpeg)

Selezionando il tasto dalla lista "Funzionalità", è possibile visualizzare la maschera di riepilogo dei dati UPNR.

![](_page_28_Picture_0.jpeg)

![](_page_28_Picture_23.jpeg)

![](_page_28_Figure_5.jpeg)

![](_page_29_Picture_110.jpeg)

A questo punto della procedura, nel caso in cui nella iniziale registrazione dei dati anagrafici di impianto sia stato scelto un regime commerciale gestito dal GSE (Scambio Sul Posto, Ritiro Dedicato, Tariffa Onnicomprensiva), il salvataggio della UPNR comporterà automaticamente nel pannello di controllo, l'accensione di più semafori e l'UP risulterà "Abilitata ai fini commerciali" (figura seguente).

![](_page_29_Figure_4.jpeg)

**Figura 31 – Processo con UP abilitata ai fini commerciali** 

Invece, nel caso in cui sia stato scelto tra i regimi commerciali "altro", i semafori del processo indicheranno che l'UP sarà "Abilitata ai fini della misura" (figura seguente).

![](_page_29_Figure_7.jpeg)

**Figura 32 – Processo con UP abilitata ai fini della misura** 

Questi schemi è possibile visualizzarli nella parte alta della finestra relativa al riepilogo dati UPNR.

![](_page_30_Picture_0.jpeg)

## **4. Registrazione della data di fine lavori impianto di**

## **produzione**

Con le novità introdotte dalla Delibera AEEGSI 587/2013/R/eel, la responsabilità della comunicazione in Gaudì della data di ultimazione dei lavori dell'impianto di produzione **passa dal produttore al Gestore di Rete**.

Il produttore dovrà continuare ad attenersi a quanto previsto dal TICA in merito alla comunicazione di fine lavori al Gestore di Rete.

**Qualora il Produttore abbia manifestato al Gestore di Rete la volontà di realizzare un SSPC**, deve inviare allo stesso Gestore, con le modalità previste dal TICA, anche l'atto notorio di tipologia definitiva di SSPC e manifestare, se del caso, la volontà di acquisire la qualifica di SEU.

Il Gestore di Rete registrerà in Gaudì la data di ricezione della documentazione di fine lavori impianto di produzione con le modalità previste dal TICA e nel Pannello di Controllo del Processo relativo all'Impianto si accenderà il semaforo verde "Impianto di Produzione Realizzato".

![](_page_30_Figure_8.jpeg)

**Figura 33 – Pannello di Controllo > Impianto di Produzione Realizzato**

![](_page_31_Picture_0.jpeg)

## **5. Richiesta di modifica del preventivo/richiesta di**

## **connessione: precisazioni in merito alla configurazione in**

### **GAUDì**

Gli **artt. 6.7 e 7.8 quater del TICA** prevedono la non applicazione dei corrispettivi per le richieste di adeguamento della connessione o per le richieste di modifica del preventivo di connessione relativamente a determinate condizioni, tra cui il caso di interventi sull'impianto di produzione tali da **NON** "**alterare la configurazione inserita in GAUDì**" .

Si precisa che si intendono "**alterazioni della configurazione di impianto di produzione in GAUDì**":

- la modifica della Potenza Attiva Nominale dell'impianto;
- $\triangleright$  la modifica del punto di consegna (POD) con la rete pubblica;
- $\triangleright$  la modifica del livello di tensione dell'impianto;
- il cambio di tipologia impiantistica (es. invece di un impianto di tipologia "eolica" si richiede la modifica del preventivo per connettere un impianto di tipologia "termoelettrico");
- l'aggiunta/eliminazione di un sistema di accumulo associato all'impianto;
- l'aggiunta/eliminazione di almeno una sezione dell'impianto;
- l'aggiunta/eliminazione di almeno un gruppo di generazione dell'impianto.

Non sono invece da ritenersi "**alterazioni della configurazione in GAUDI'**":

- il cambio di regime commerciale (es. da cessione totale a cessione parziale, e viceversa; il passaggio a scambio sul posto);
- $\triangleright$  il cambio di Utente del Dispacciamento;
- il cambio della tipologia/sottotipologia di sezione (nell'ambito della stessa tipologia di impianto. Ad esempio, per impianto termoelettrico da "Ciclo Combinato" a "Motore a combustione interna");
- l'aggiornamento delle coordinate della posizione dell'impianto.

**ATTENZIONE:** Per maggiori dettagli è opportuno consultare le MCC del Gestore di Rete competente.